# Updating Harley Davidson Boom! Software on Windows 7

Newer versions of Windows should be similar.

Harley Davidson written instructions are on last page for reference.

By timbo141

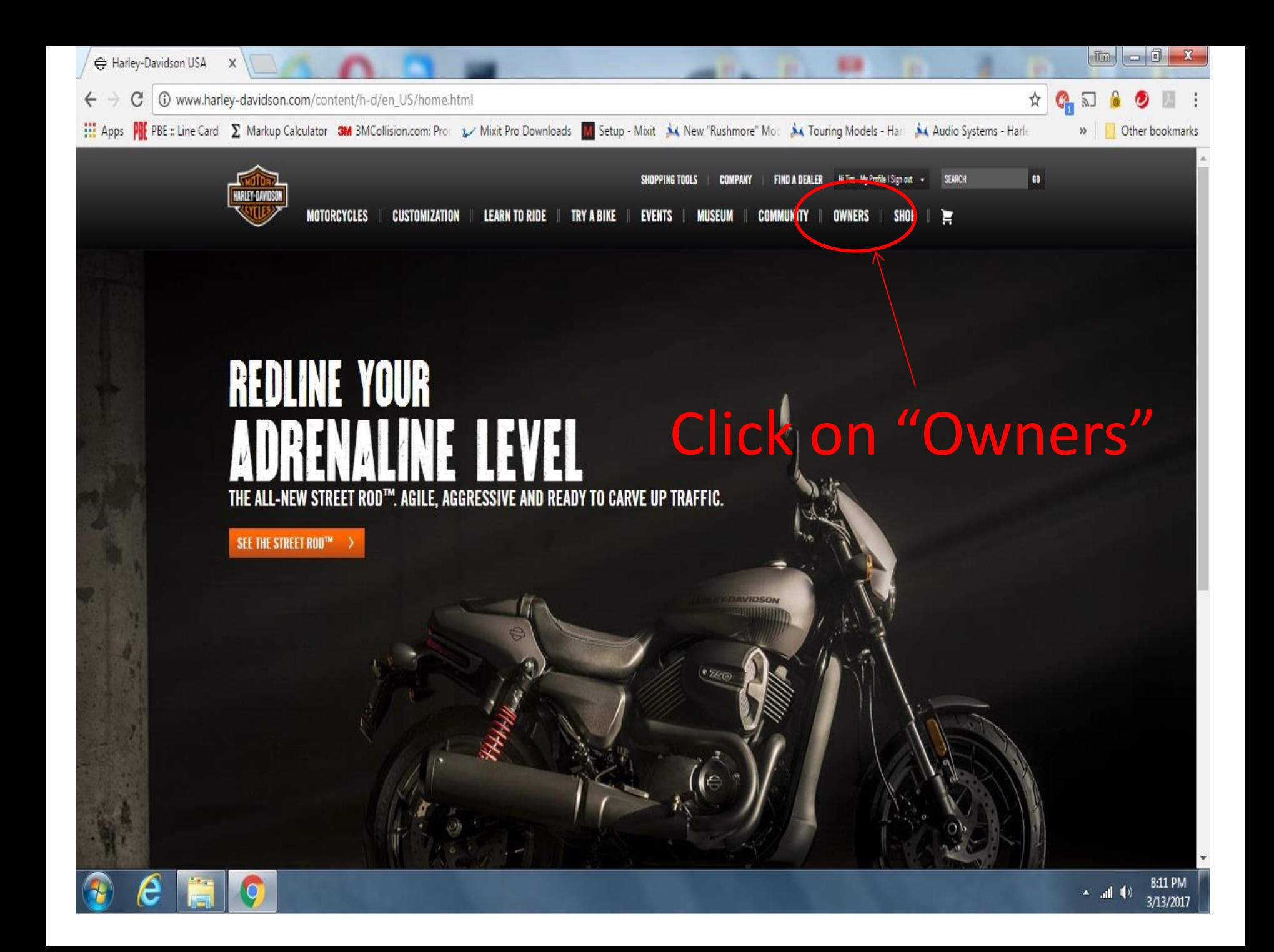

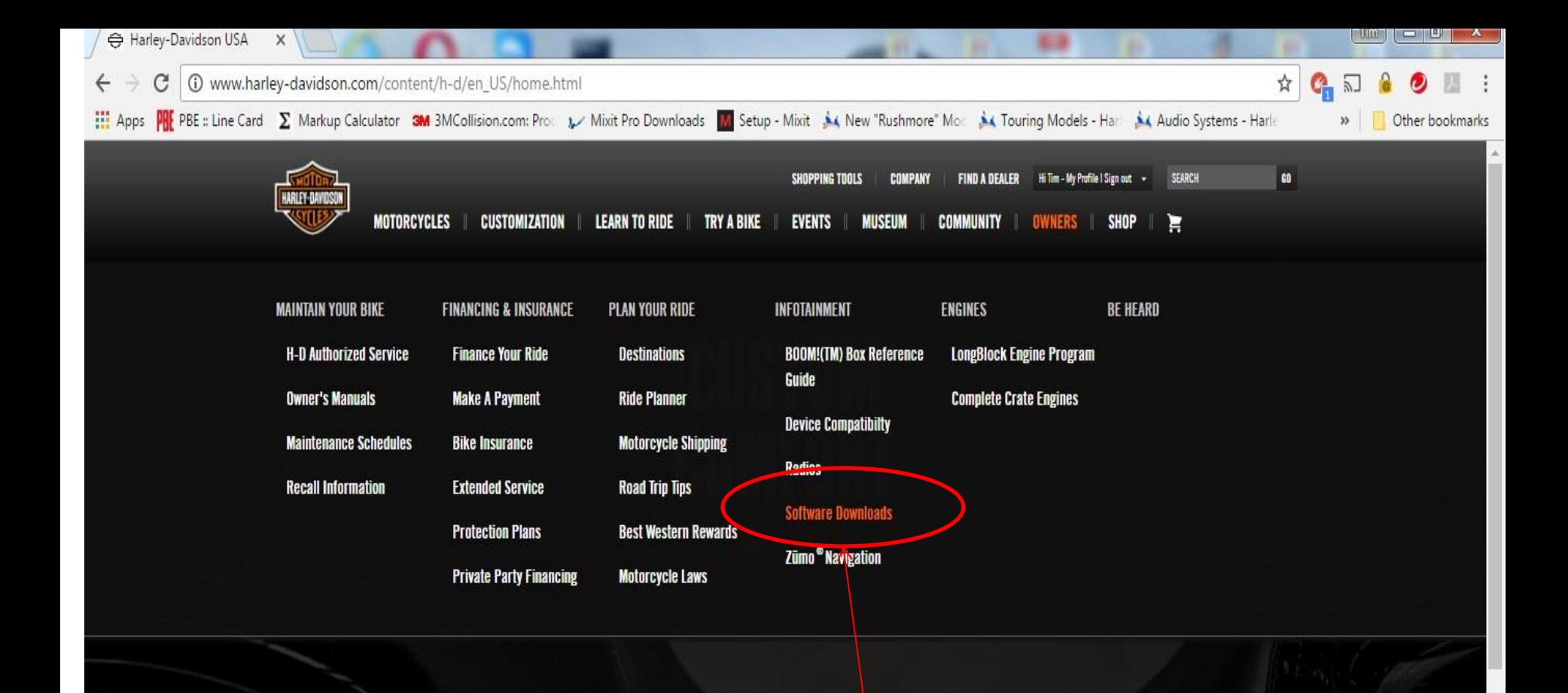

# **1. Click on "Software** Downloads"

www.harley-davidson.com/content/h-d/en\_US/home/owners/infotainment/software-downloads.html

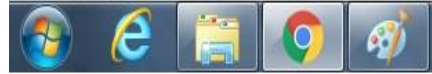

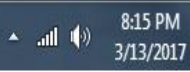

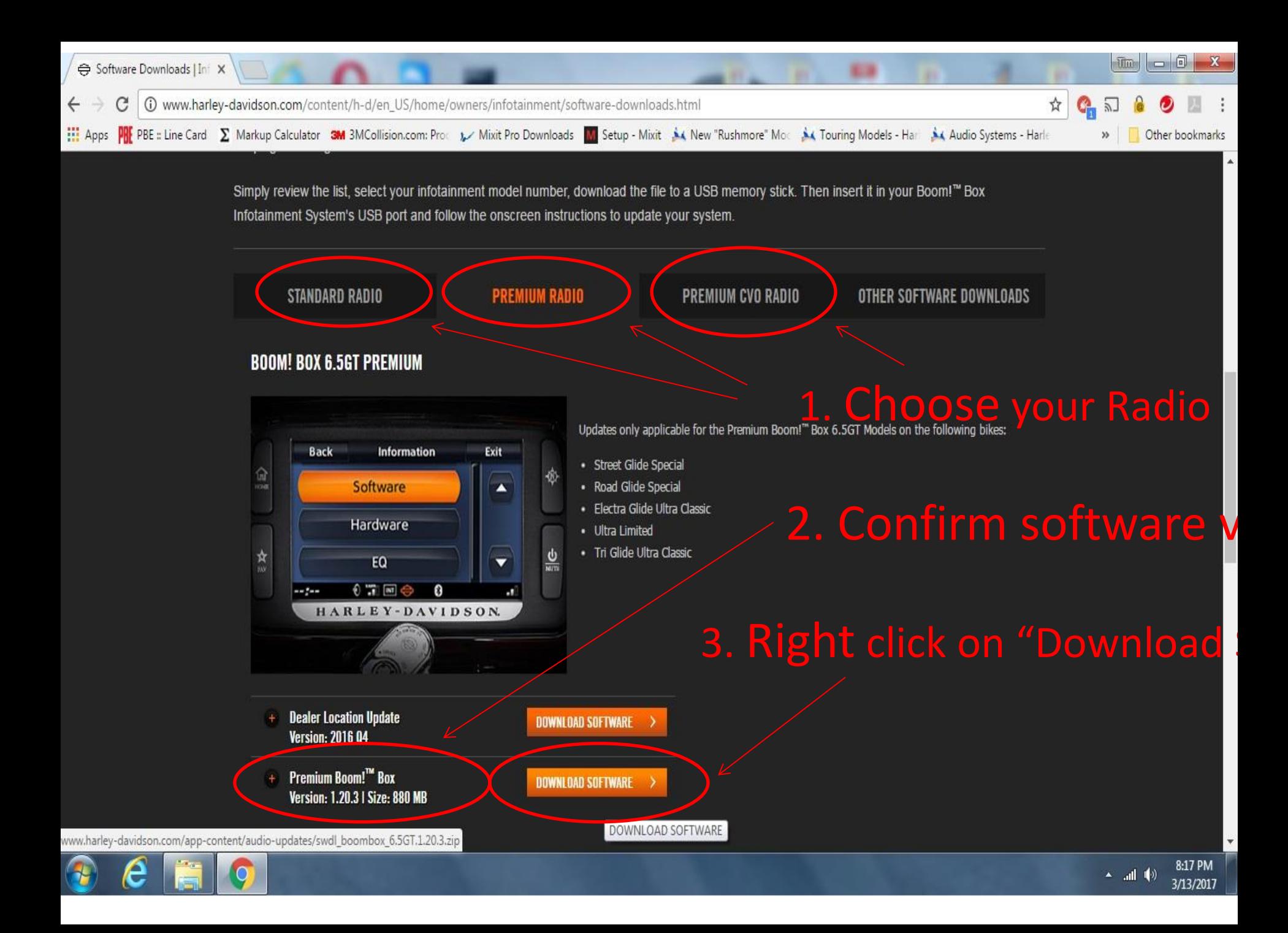

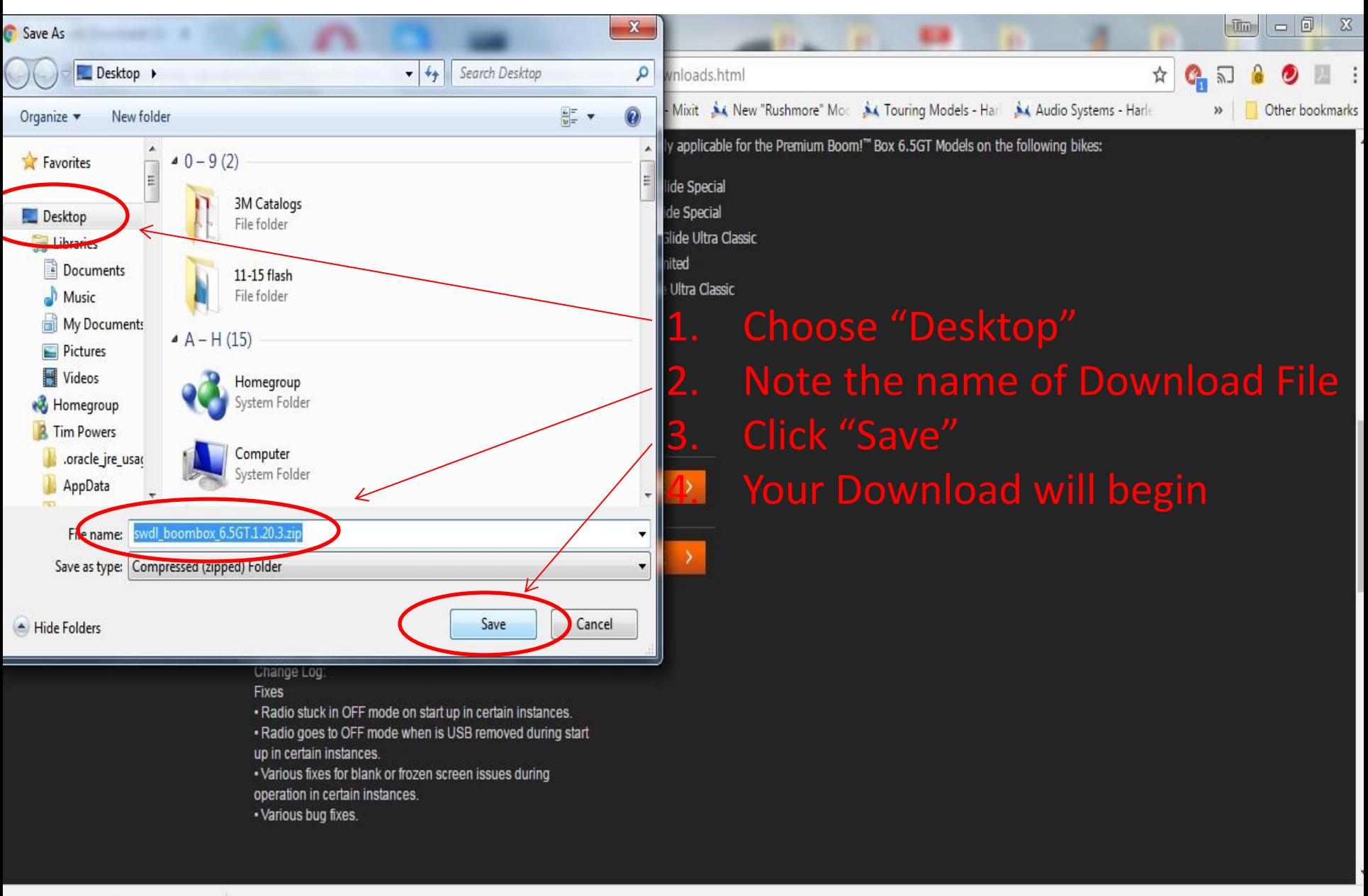

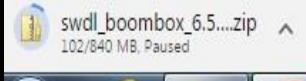

e

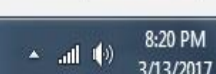

Show all

## After the download is complete, locate the file below on your desktop and double click on it

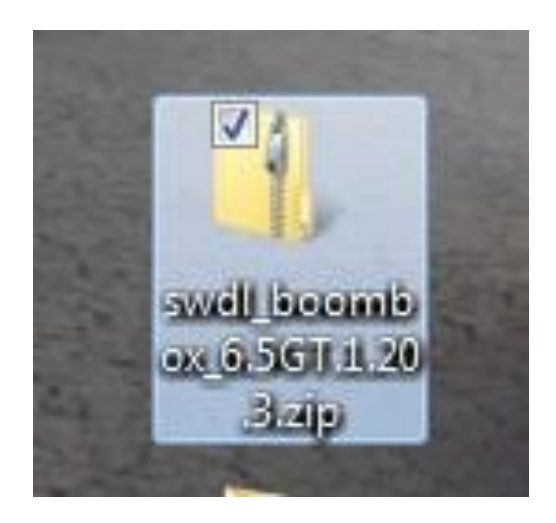

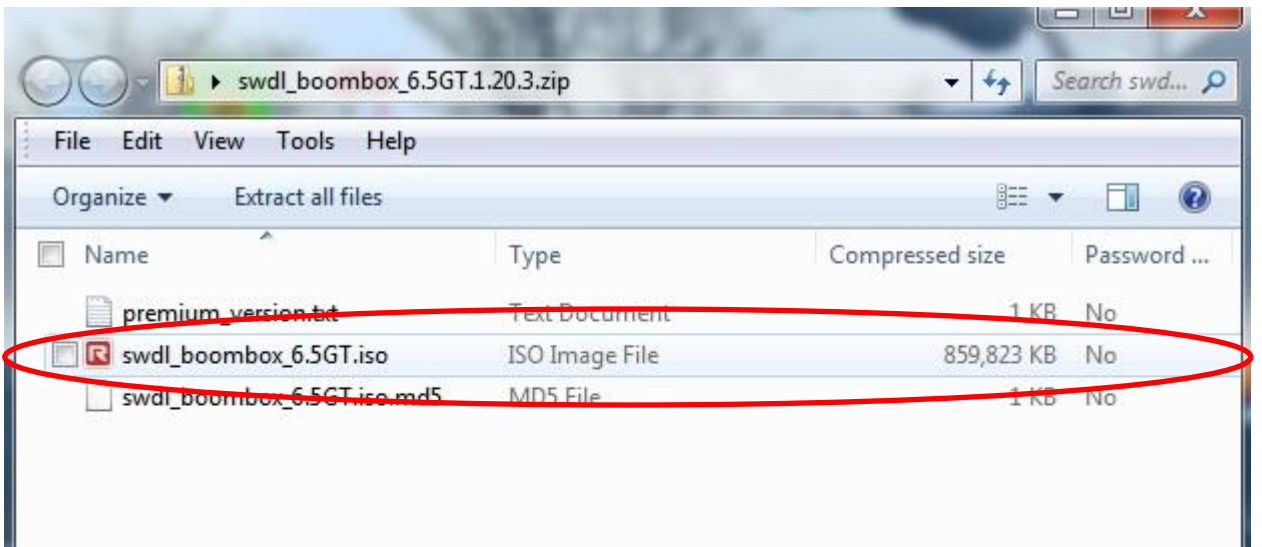

1. Left Click once to select the "ISO Image File" (swdl\_boombox\_6.5GT.iso) (It will be highlighted in a blue box)

#### 2. Then Right click on the highlighted file.

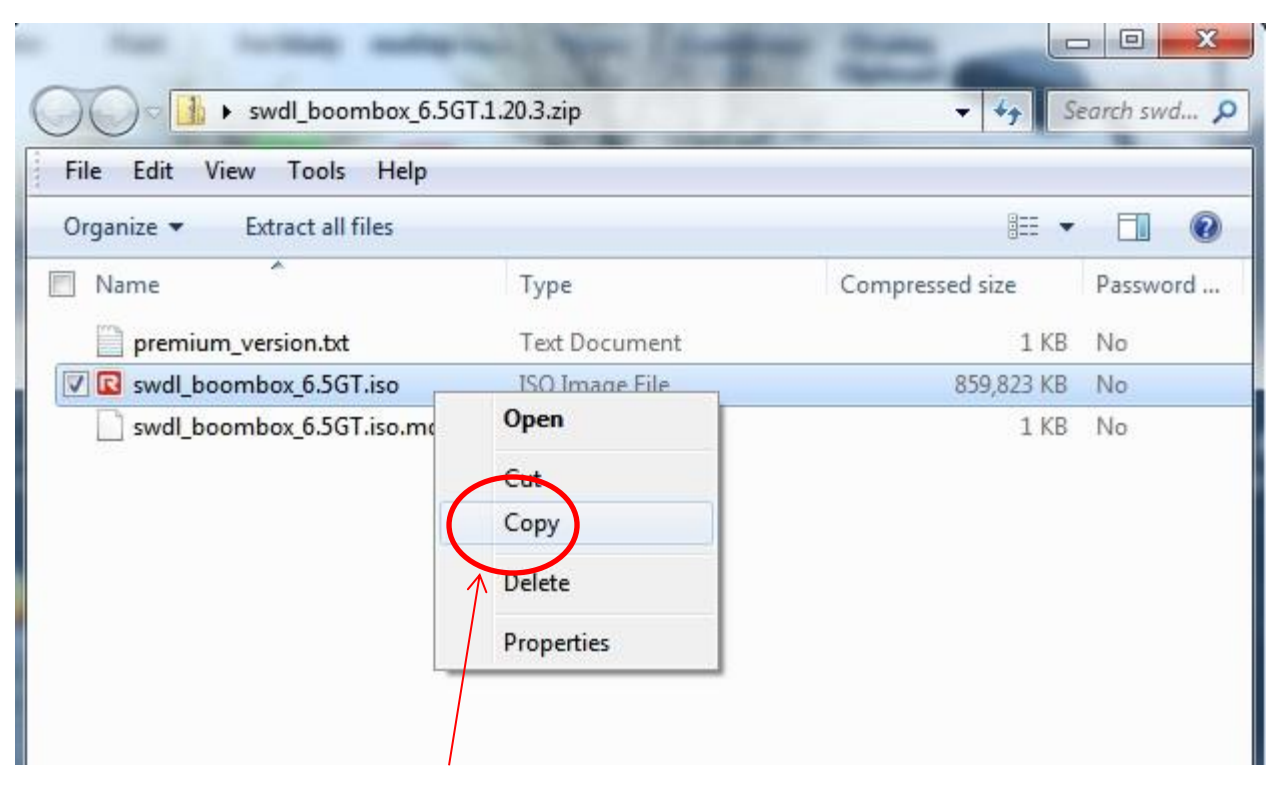

- 1. Click on "Copy"
- 2. Insert a Blank USB Flash Drive

that is 8 GB or Larger (Class 2 works best)

(You can "Format" the flash drive to erase all contents or select files and delete them)

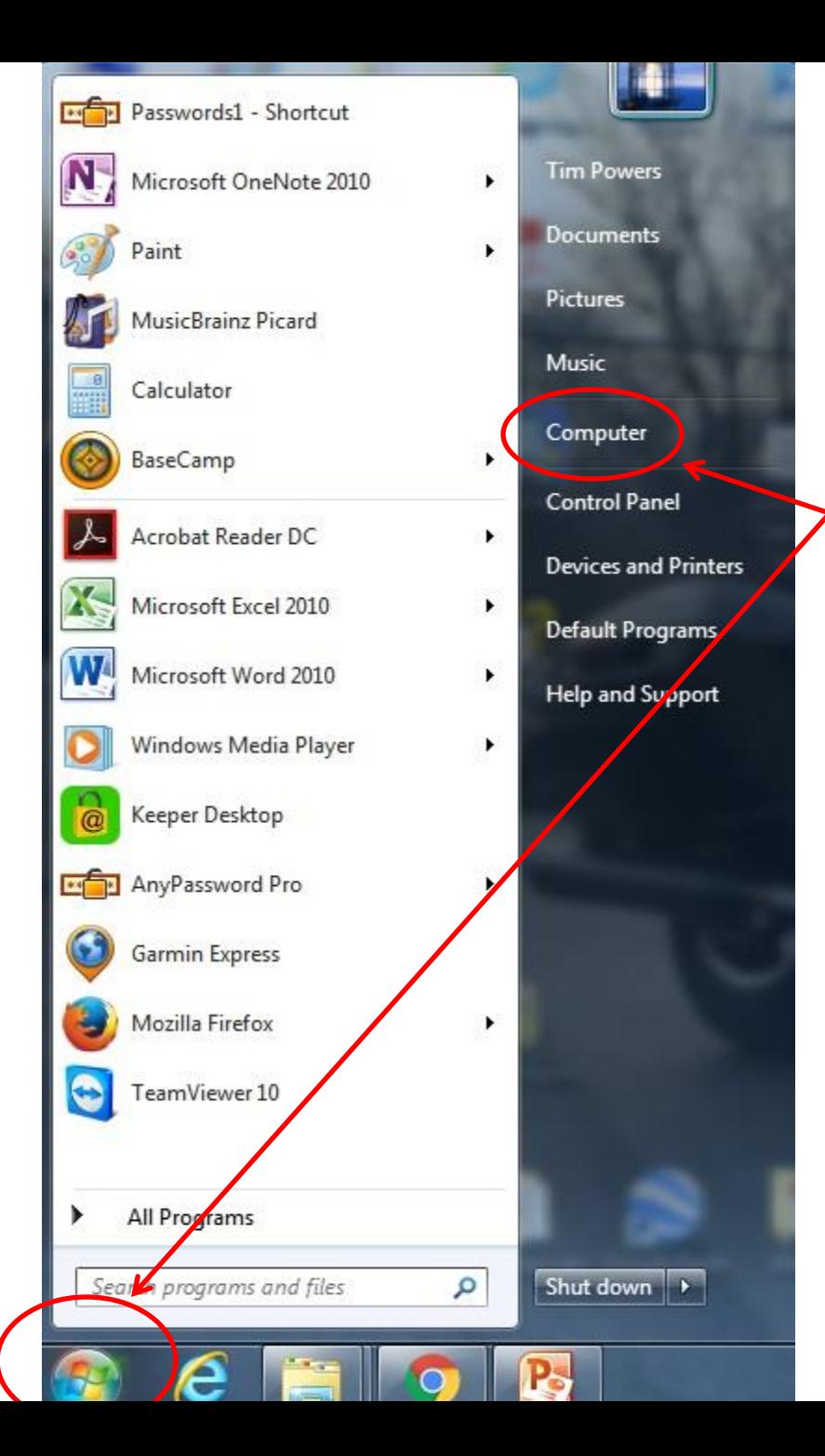

1. Click on "Start" 2. Click on "Computer" 3. Look for your flash Drive and double click on itRemovable Disk (G:) 30.0 GB free of 30.0 GB

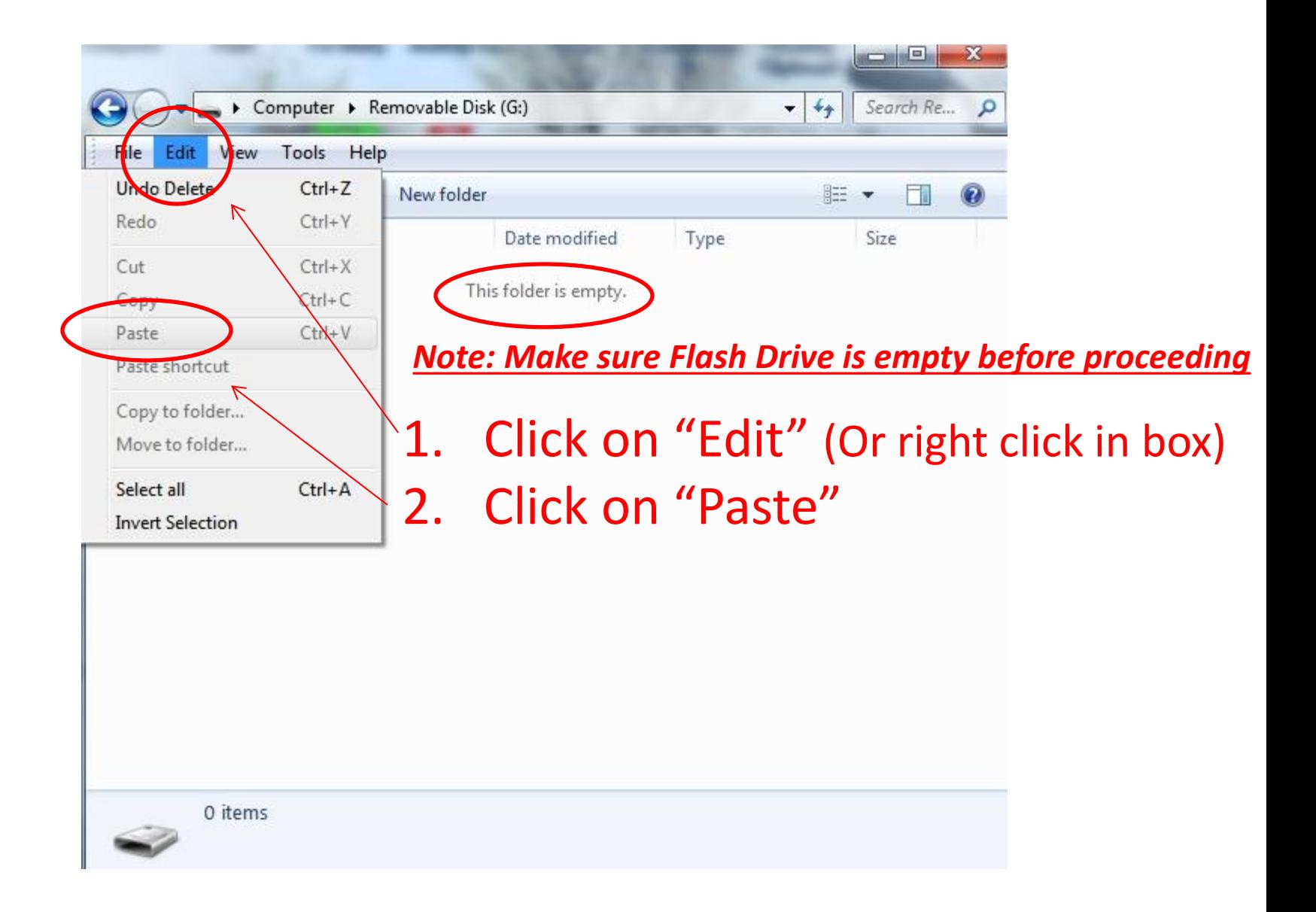

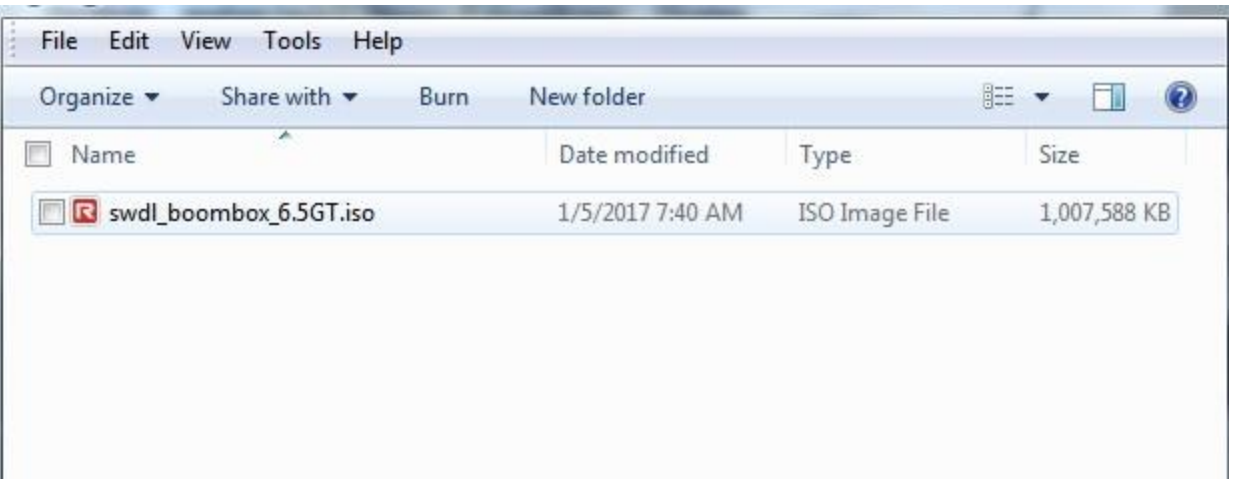

After Copy process is done it will look something like this. Note unzipped file size is larger.

### Now you can do a safe removal of flash drive

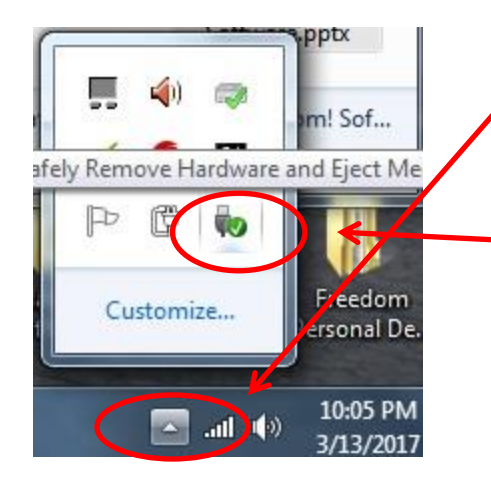

1. On toolbar by the Clock look for this symbol and click on it

2. Then Click on this symbol

3. Click on your Flash Drive

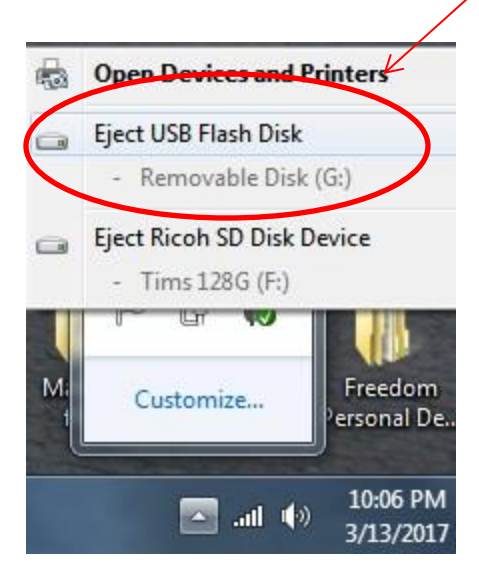

4. When this box comes up you can safely remove flash drive

5. Now go to H-D's instructions next page To 2 d. *REMEMBER to let the Boom FULLY Boot up before inserting flash Drive! ( Give it 5 min then insert Flash Drive)*

> $\propto$ **O** Safe To Remove Hardware ze... The 'USB Mass Storage Device' device can now be safely removed from the computer.

Freedom

ersonal De

10:19 PM

3/13/2017

 $ad$   $\blacklozenge$ 

#### From Harley Davidson's Website:

#### • SOFTWARE UPDATE INSTRUCTIONS

- 1. Verify your audio system's current software version.
- a. Select the following display menu items: "Home/Set-up/System Information Software Version".
- b. Record the software version.
- c. Compare your audio system's software version with the latest version available on this page.
- d. If the software versions are the same, you have the latest software available and there is no need to update. If a higher level
- software level is available on harley-davidson.com, continue to update your audio system.
- NOTE: Do not interrupt the installation process. Leave the vehicle and radio turned on, and keep the USB flash drive installed until the installation process is complete.
- 2. Download the latest software version from harley-davidson.com
- a. Select "Download Software Update" for the appropriate system.
- b. When prompted, save the compressed file to your computer desktop.
- c. When the download is complete, copy the file within the zipped folder to the root directory (the first or top most directory in a file system) of a USB flash drive that is 8 GB or larger.
- d. Turn your vehicle's ignition switch to ACCESSORY. (Keyless ignition vehicles: press and hold the trip switch for more than two seconds).
- e. Turn on the audio system and connect the USB flash drive to the audio system's USB port.
- f. The audio system will detect the new software available and ask if you want to update. Select "Yes". The display will prompt
- you to remove the USB drive when the update is complete.
- NOTE: If the incorrect software file for your audio system is copied to the USB flash drive, and connected to the audio system's USB port, the following error message will result: "The ISO image on the attached USB is corrupt or incompatible".